When you, as an owner, will be visiting the property in a rental vehicle, it does not need to be **Example 12 Creating an Owner Rental Registration**<br>When you, as an owner, will be visiting the property in a rental vehicle, it does not need to be<br>registered in My Garage. To maintain integrity in the system, this type of **Example 20 Creating an Owner Rental Registration**<br>When you, as an owner, will be visiting the property in a rental vehicle, it does not need to be<br>registered in My Garage. To maintain integrity in the system, this type of Registration button to begin creating a new registration.

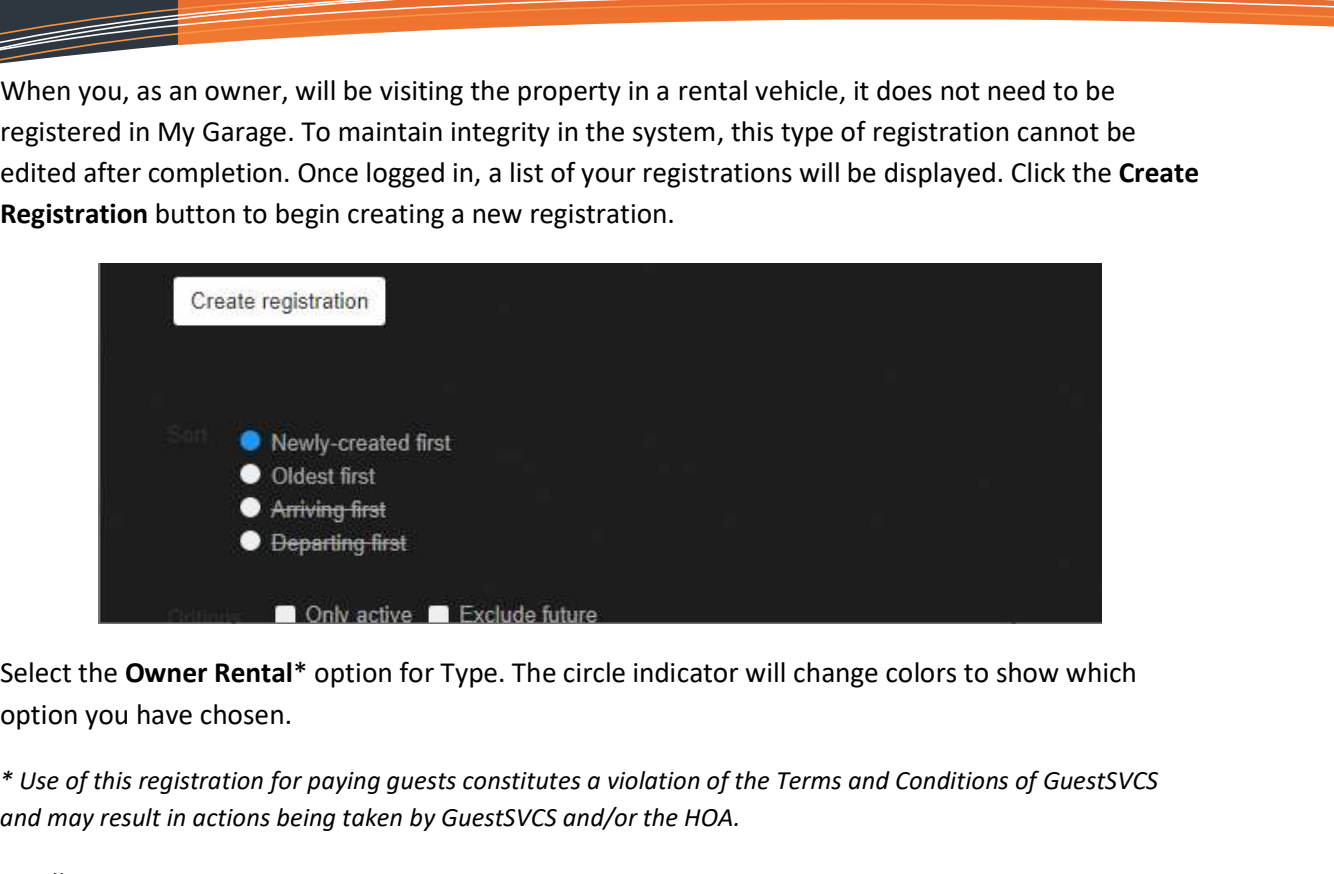

option you have chosen.

\* Use of this registration for paying guests constitutes a violation of the Terms and Conditions of GuestSVCS and may result in actions being taken by GuestSVCS and/or the HOA.

Scroll or Page Down to continue.

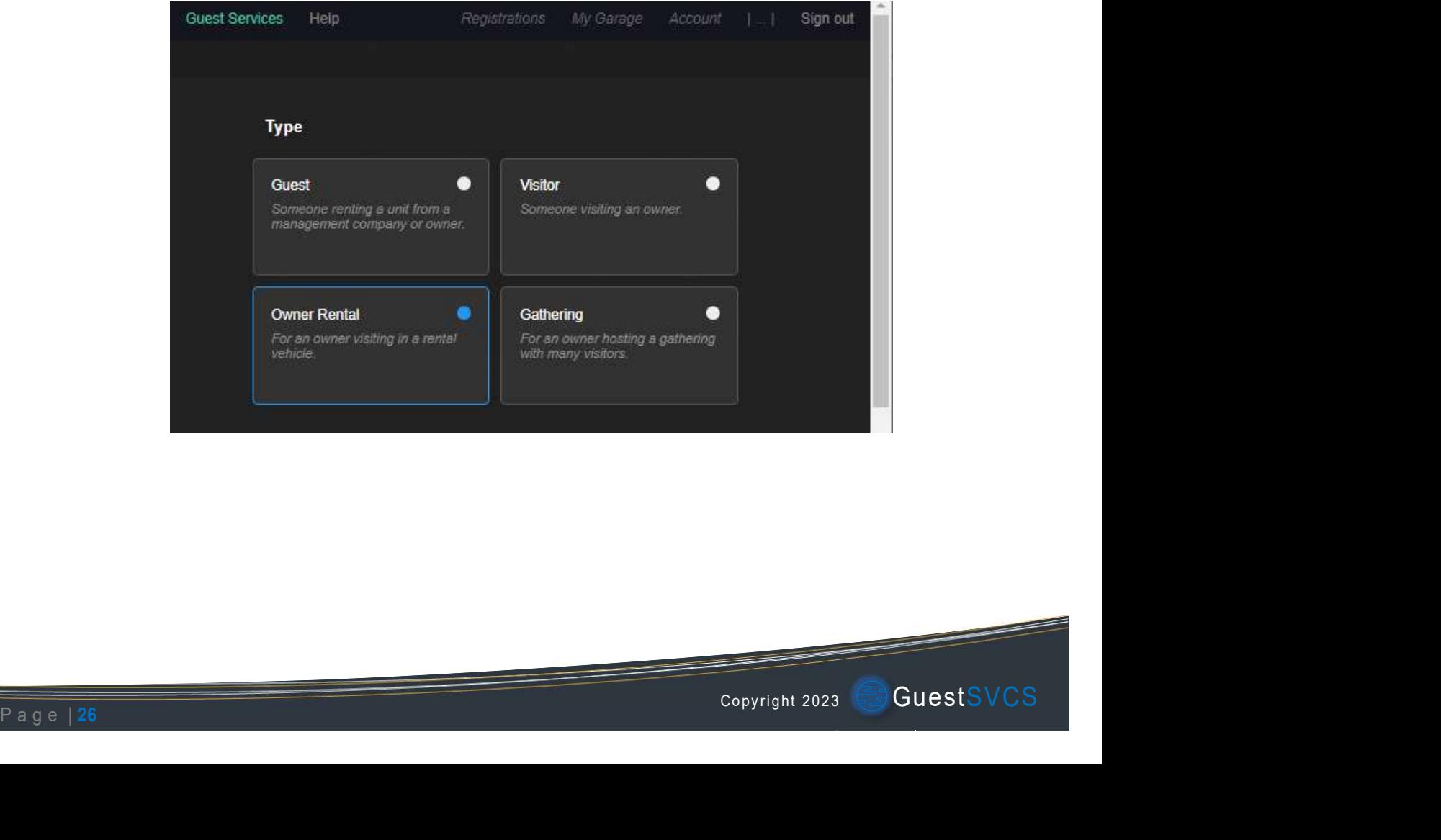

Select the applicable Unit number and input or select the Dates of stay (max. 90) using the calendar tool. Scroll or Page Down to continue.

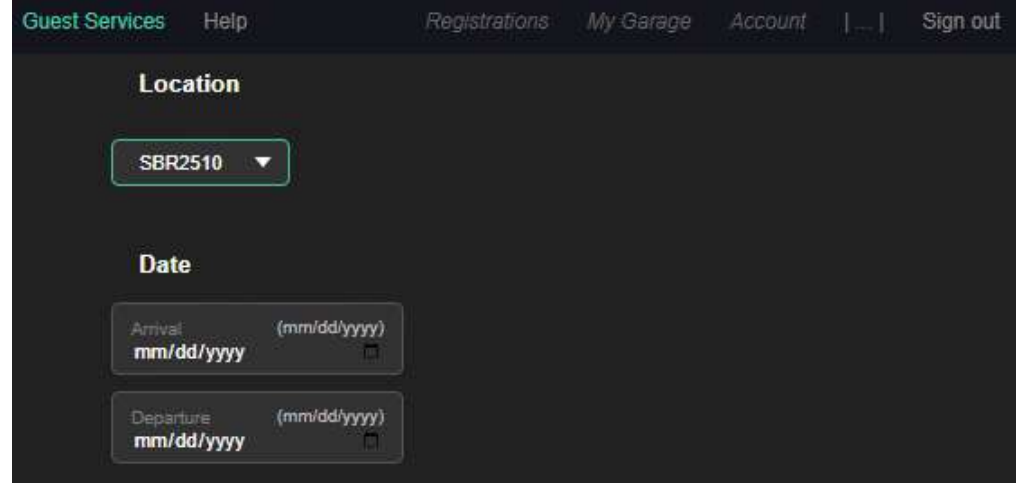

Enter vehicle information (all fields are required). No more than one vehicle can be entered with this registration type. Click Create registration to complete.

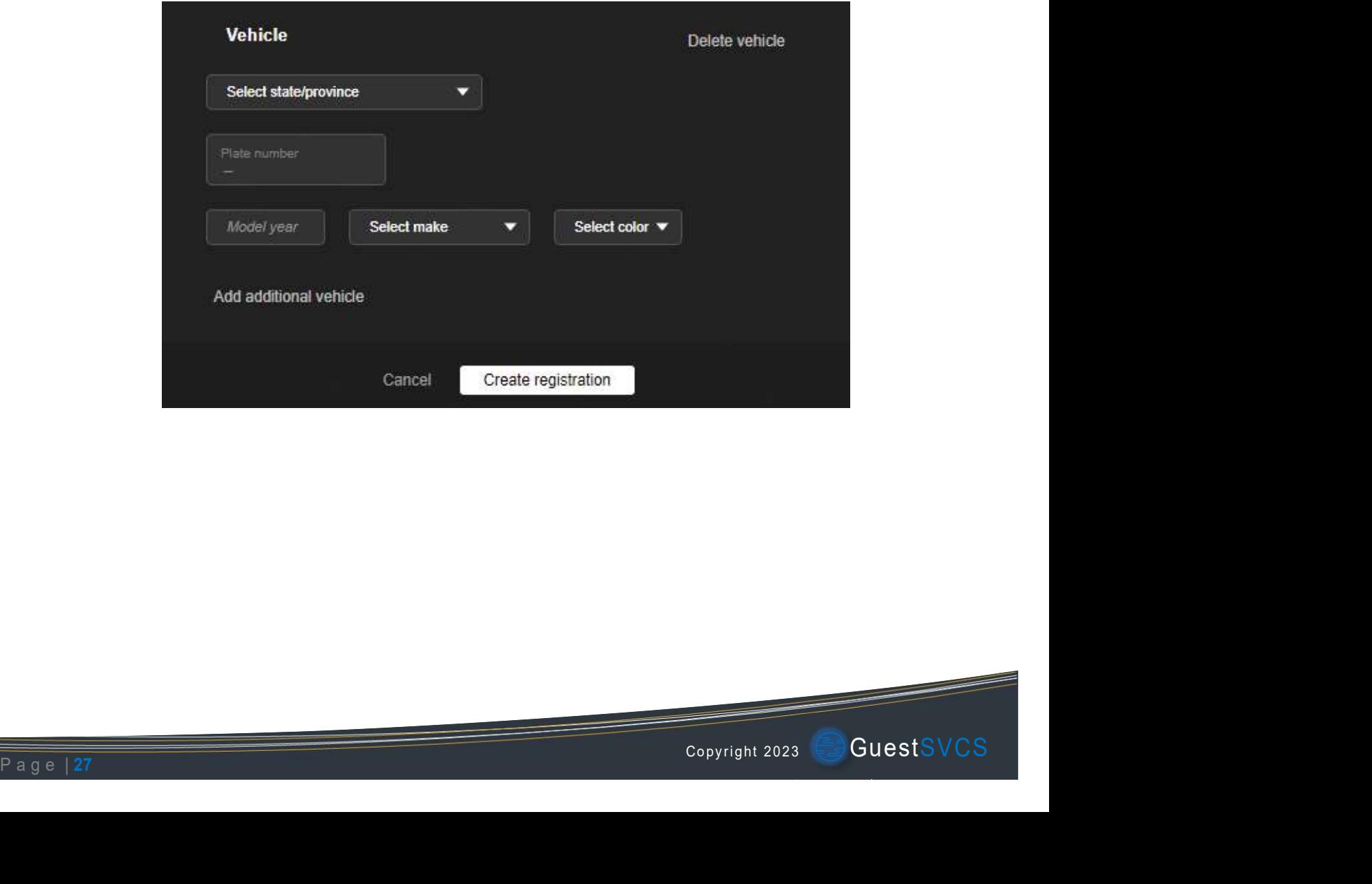